# Centric<sup>C</sup>

# Procedure Guide Datafeeds v1.1

24 February 2020

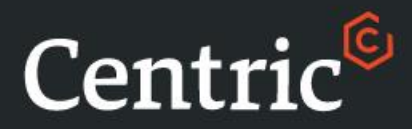

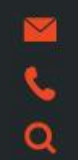

1300 2 CENTRIC

centricwealth.com.au

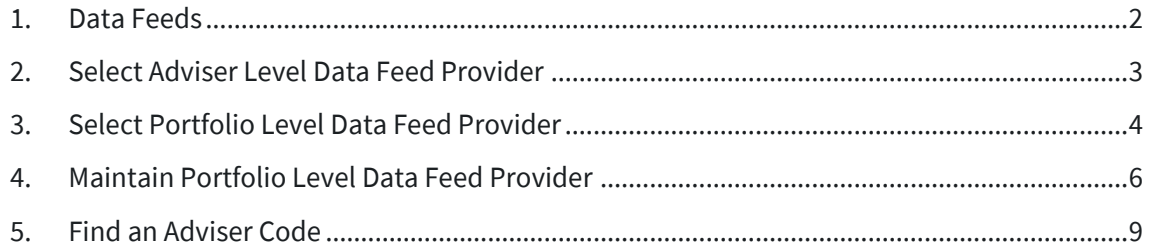

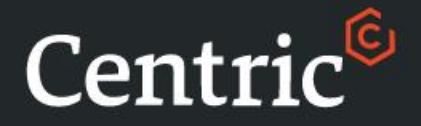

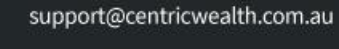

1300 2 CENTRIC

centricwealth.com.au

## <span id="page-2-0"></span>**1. Data Feeds**

The Datafeeds process outlines how to enable sending personal and investment data to Class Super.

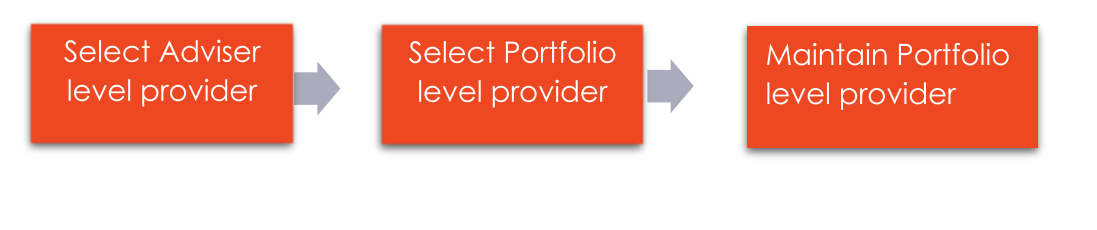

**Note: The client must Opt in to using Class Super as their provider. For Adviser level feed an email / form will be provided to Centric Admin confirming access required.**

From the home page screen enter your user ID and password

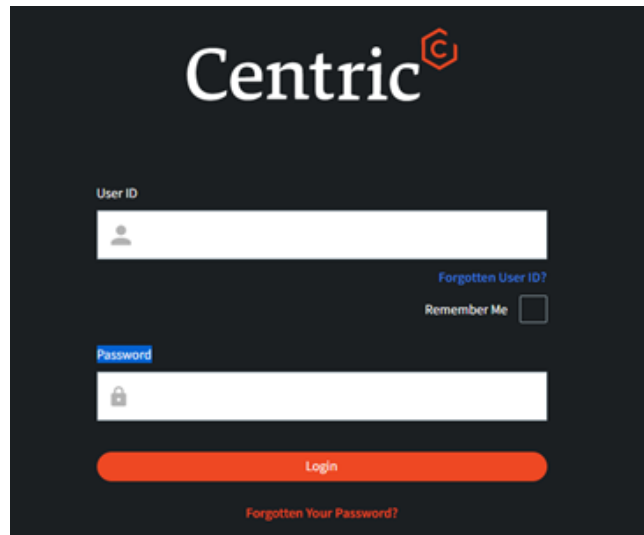

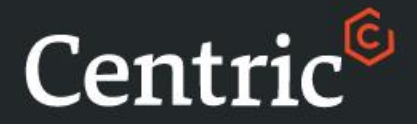

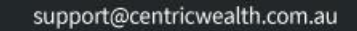

1300 2 CENTRIC

centricwealth.com.au

## <span id="page-3-0"></span>**2. Select Adviser Level Data Feed Provider**

### **Step 1**

On the left-hand side, using the navigation bar go to **Business Management > Add User** to add new adviser or **Business Management > Edit User** to edit an existing adviser.

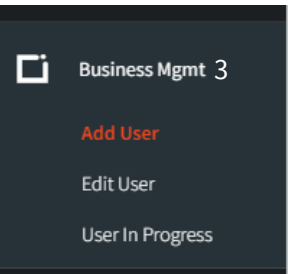

Ensure the **CRM System** check box for **Class** is ticked. This will enable the download of all portfolios linked to this adviser into the Class system via the overnight feed.

Note: Please see Adviser Maintenance Procedure Guide for further details on maintenance and authorisation of Adviser details.

### **Step 2 32 <b>32 PREPARE 2 32 PREPARE 2 33 PREPARE 2 33 PREPARE 2 33 PREPARE 2 33 PREPARE 2 34 PREPARE 2**

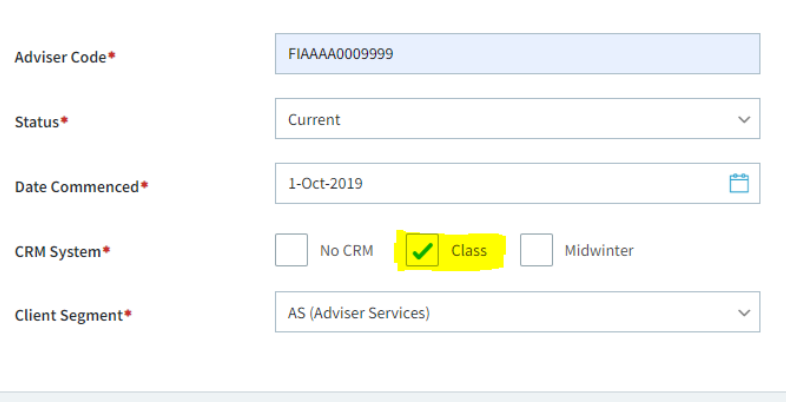

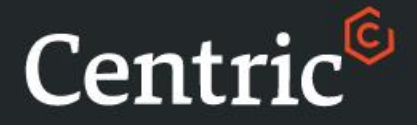

1300 2 CENTRIC

centricwealth.com.au

## <span id="page-4-0"></span>**3. Select Portfolio Level Data Feed Provider**

On the top tool bar, select **Create New - > Portfolio** to navigate to the onboarding wizard screen.

**Note:** These details can be entered at a later point by editing the portfolio details.

### **Step 2**

Select the portfolio type that you want to create from the options provided:

**Note**: The Portfolio Type can be one of **SMSF**, **Trust** or **Company**

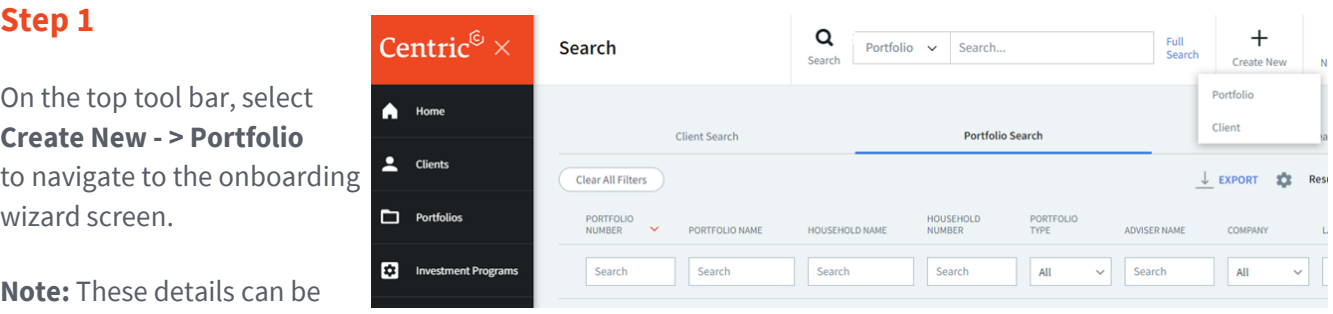

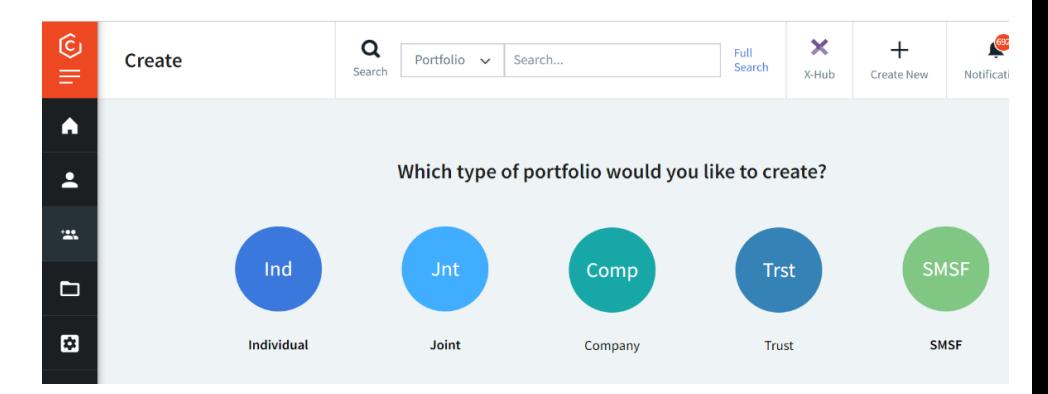

### **Step 3**

During step three of the wizard when setting up the portfolio details the data feed provider details can be entered.

### New Company/trust/smsf **Account** 1. Organisation Details  $\odot$ 2. Add Clients 3. Portfolio Details  $\land$ ◯

### **Portfolio Details**

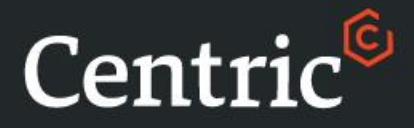

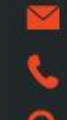

1300 2 CENTRIC

centricwealth.com.au

### **Step 4a**

For an SMSF type, sele **Class** as the **SMSF Provider**.

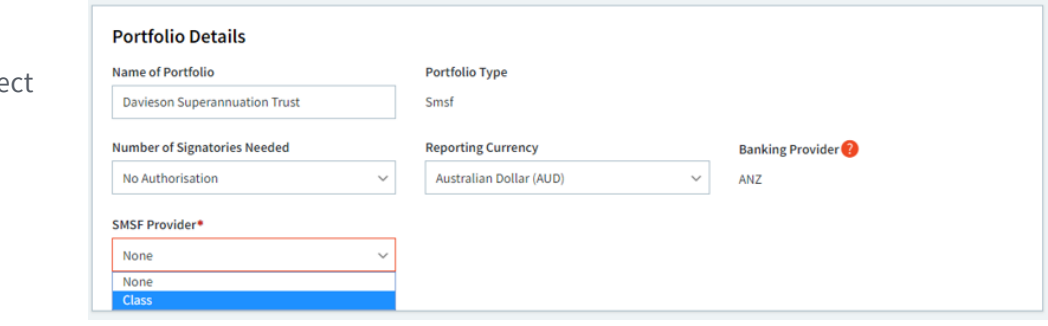

### **Step 4b**

For a Trust or Company type, select **Class** as the **External Portfolio Provider**.

Note: If this portfolio is already enabled for the Adviser attached to this portfolio a message will be displayed to advise the feed is already active. This change can be cancelled without saving.

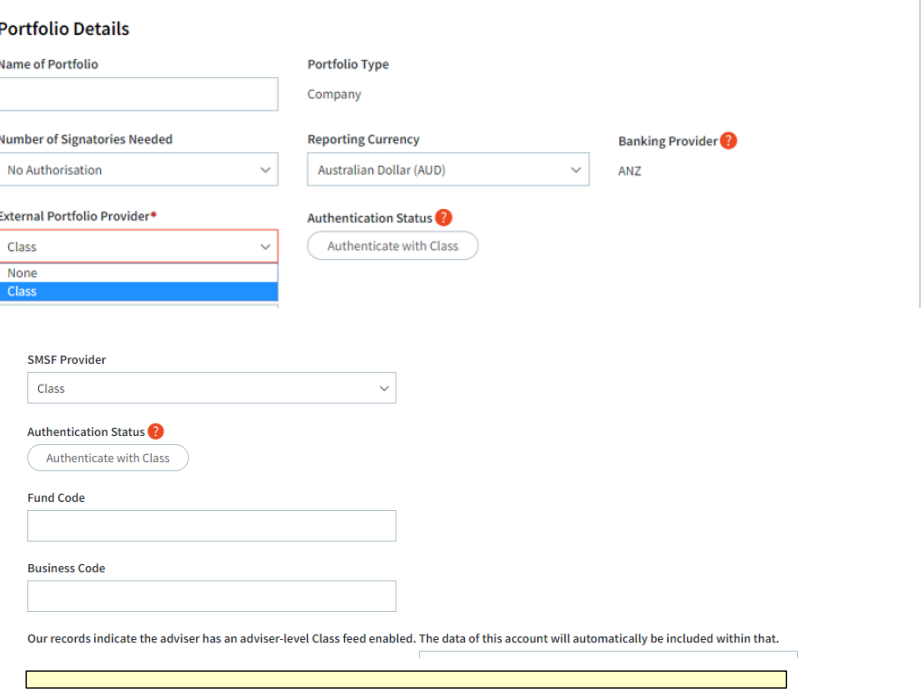

### **Step 5**

Would you like to enable an account-level feed to Class Provider?

To enable the feed for an individual portfolio then check the **Account Level feed** check box.

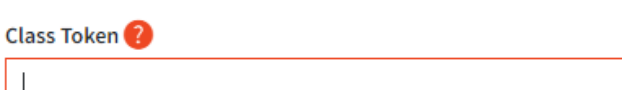

Enter the Token provided within the Class Super application. This is generated by enabling the Centric feed in the Class Super application. For information on how to do this please contact Class.

This will enable the download of this portfolio into the Class system via the overnight feed.

You can now proceed with completing the remainder of the portfolio wizard.

ر.

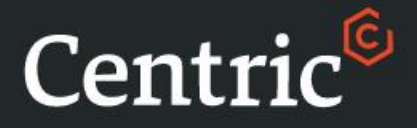

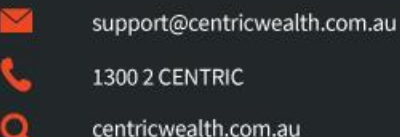

### centricwealth.com.au

### **4. Maintain Portfolio Level Data Feed Provider**

### **Step 1**

On the top tool bar, select **Portfolio** and search for a portfolio.

<span id="page-6-0"></span>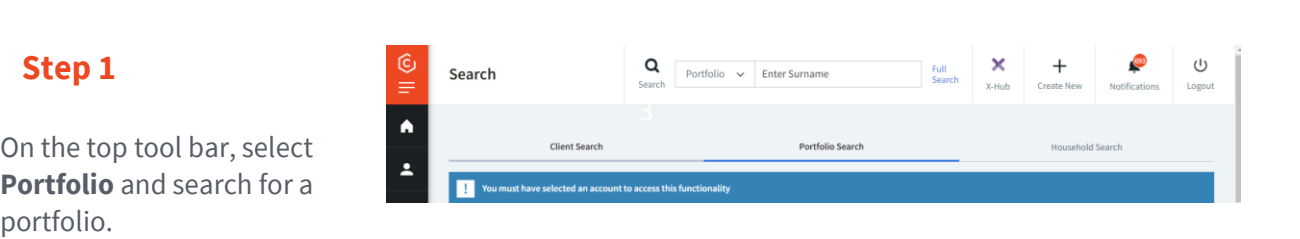

### **Step 2**

Select the portfolio from the drop down list

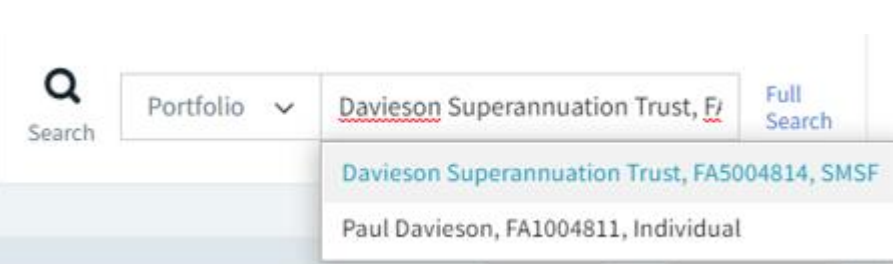

### **Step 3**

Once you have selected the portfolio go to the left-hand toolbar. Under Portfolios select **Portfolio Settings**

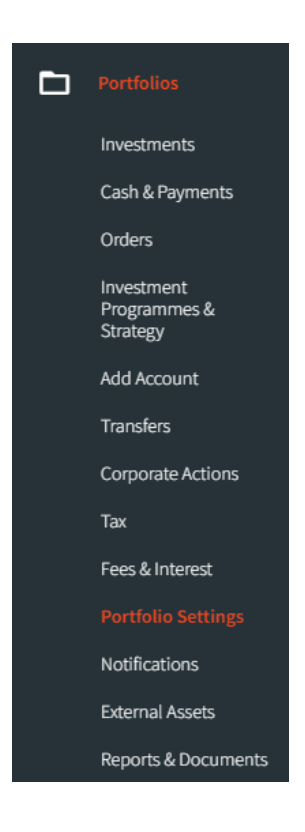

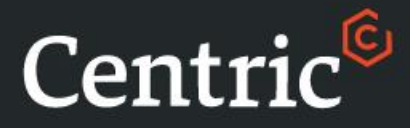

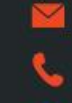

1300 2 CENTRIC

centricwealth.com.au

### **Step 4**

In the top navigation bar, click on **Portfolio Details**.

In the details section click on **Edit**.

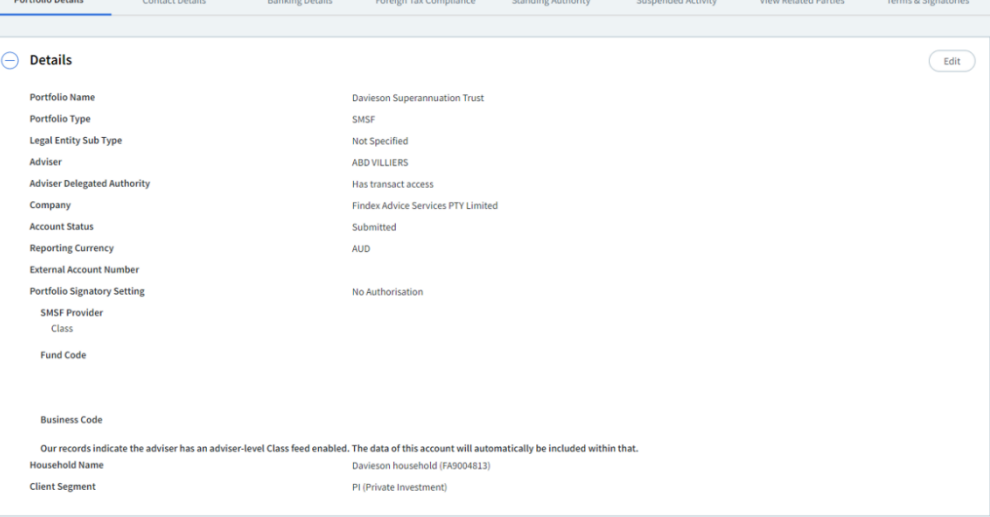

### **Step 5a**

For an SMSF type, select **Class** as the **SMSF Provider**.

### **Step 5b**

For a Trust or Company type, select **Class** as the **External Portfolio Provider**.

Note: If this portfolio is already enabled for the Adviser attached to this portfolio a message will be displayed to advise the feed is already active. This change can be cancelled without saving.

### **SMSF Provider**

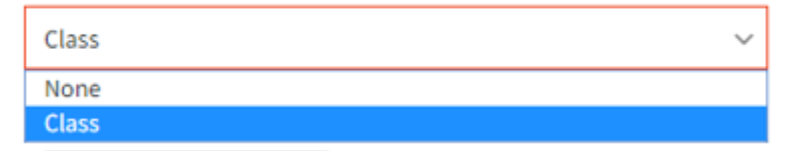

### **External Portfolio Provider**

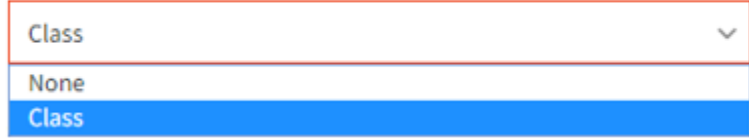

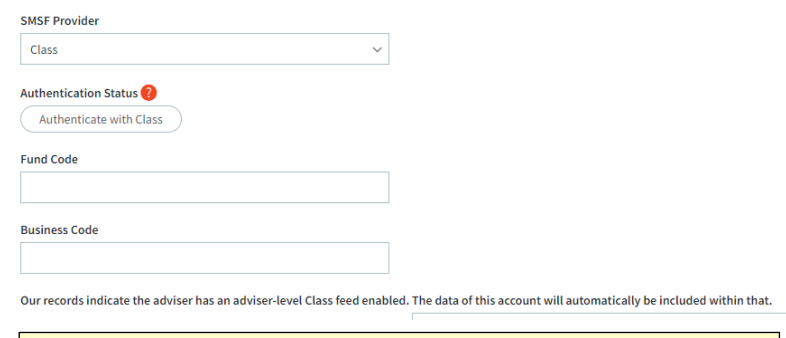

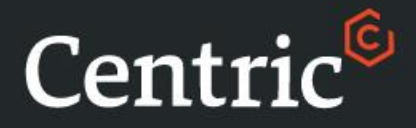

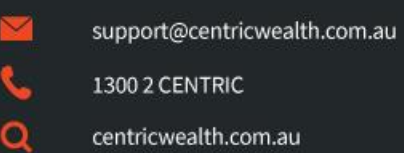

✓

### **Step 6**

Would you like to enable an account-level feed to Class Provider?

To enable the feed for an individual portfolio then check the **Account Level feed** check box.

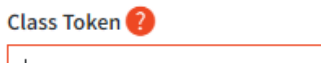

Enter the Token provided within the Class Super application. This is generated by enabling the Centric feed in the Class Super application. For information on how to do this please contact Class.

 $\begin{array}{c} \hline \end{array}$ 

This will enable the download of this portfolio into the Class system via the overnight feed.

Press the **Save** button to confirm these changes.

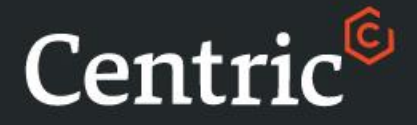

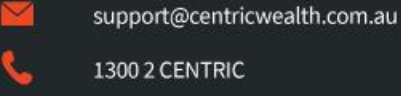

centricwealth.com.au

# <span id="page-9-0"></span>**5. Find an Adviser Code**

### **Step 1**

On the left-hand side, using the navigation bar, go to **Administration > MI & Reports**

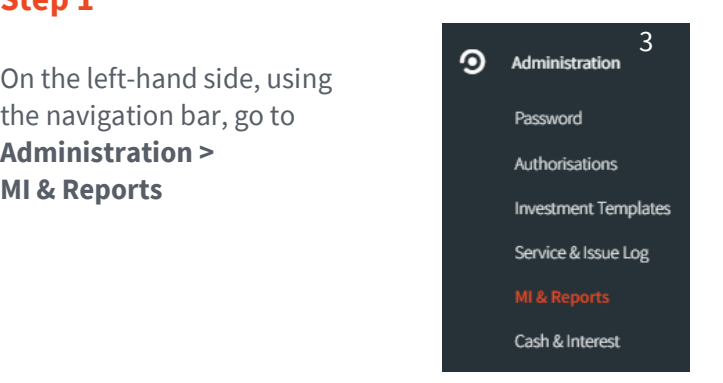

### **Step 2**

In the Request a New Report Section select 'Adviser Details' From the drop down list and press the **Create** button.

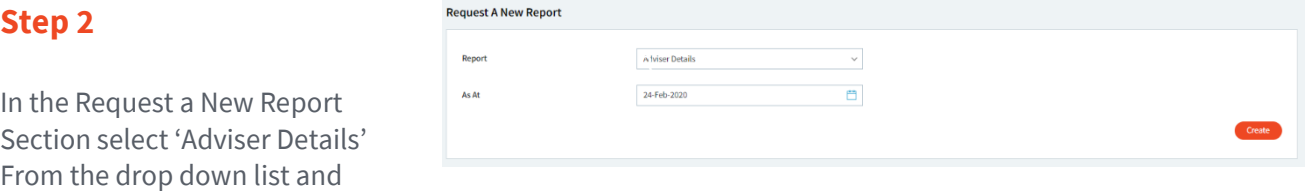

### **Step 3**

As at 24-Feb-2020, Reg 24-Feb-20 9:49 am

Once the report completes, click on the **Complete** link to download the excel extract and open in Excel.

### **Step 4**

Search for the Adviser Name, in column A, and the Adviser Code can be found in column B.

The code is in the format FIAAAA followed by a 6 digit number.

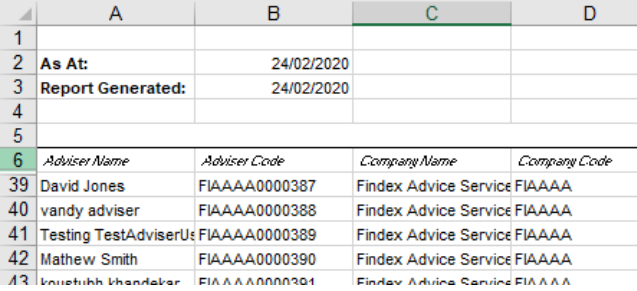

.<br>EN IEST TIM